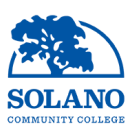

### Introduction

All of the student and course related data is now hosted online in Tableau Public. This is a system that allows us to author interactive visualizations of data

Access using this link:

[Student Level Data](https://public.tableau.com/profile/pcammish3402#!/vizhome/ISSv5/DefineCohort)

With an increasing demand for disaggregated and cohort based data, this interactive dataset allows the user to explore thousands of cohort combinations exploring millions of pieces of data going back to 2008.

The visualizations cover student enrollments as well as student awards. There is an update schedule of 4 times per year. Fall Census, Fall Grades Posted, Spring Census and Spring Grades Posted. These will typically happen within a week of the event. Some measures like success rate and credit load status will not be accurate for the current semester as they are dependent on grades being posted.

Using Tableau Public Sheets

Another huge advantage of using the Tableau Public system is that users can easily download PDF and images of data for inclusion in reports, presentations and program reviews.

### Downloading Images/PDFs

Download

Click on the download button in the bottom right of the visualization. A menu will open up

that will allow you to select to download either a PDF document or an image. Click on your desired format. The download should begin in your browser.

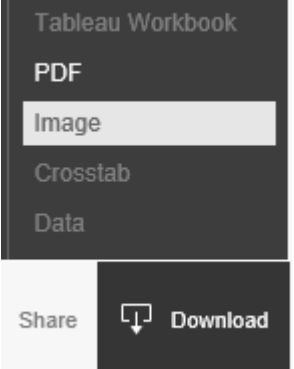

#### Navigation

You can navigate through the various sheets using either the drop down menu at the far left hand side or using the tabs across the top.

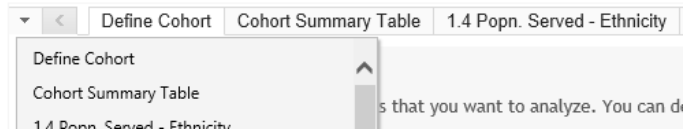

### Using filters

Filters are the way in which you select the cohort of students you want to look at. If no filters are selected (all) you should be viewing results for the entire institution. Use the

drop down box to check and uncheck cohort attributes that you wish to include in your analysis. You can clear a filter quickly by pressing on the symbol of the funnel with the X on the top of the filter bar

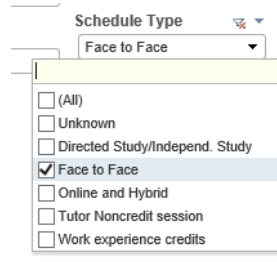

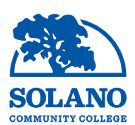

### Sheet 1: Define Cohort

This sheet is used to define the cohort of students that you want to look at. Filters selected here will carry forward to other sheets referencing student enrollment data. You can use the filters on the right hand side to narrow down your cohort into. These include course and student attributes

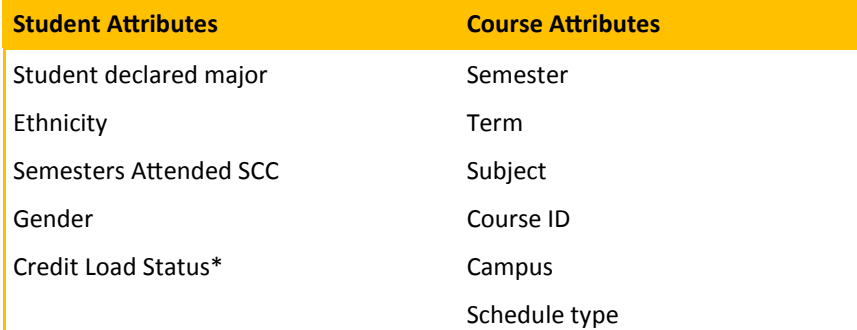

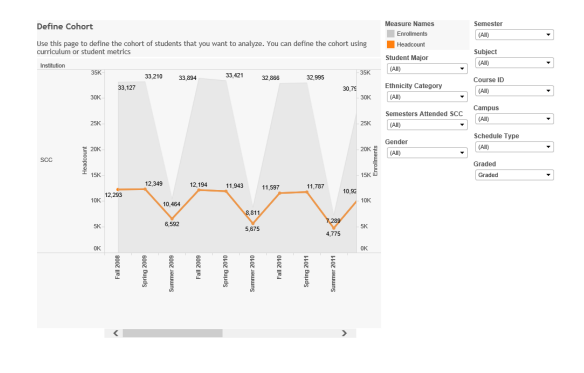

### **What You Are Looking At:**

Chart displays terms (horizontal), headcount (orange line, left vertical) and enrollments (grey area, right vertical).

\*Credit Load Status is not finalized until after the end of the current semester.

### Sheet 2: Cohort Summary

This sheet shows in tabular format a number of student and course attributes of the selected cohort. These include number of unique sections, number of enrollments, headcount, success rate, Average Term GPA and % of cohort persisting to next semester. It is designed to provide quick, descriptive numbers of the selected cohort.

### **What You Are Looking At:**

The table displays terms (horizontal), measures names (vertical) and measure values (cells)

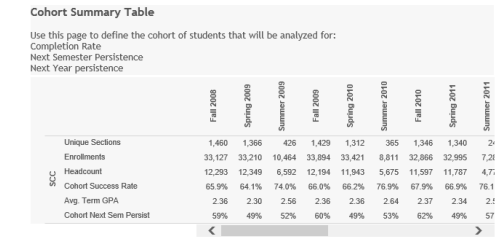

### Sheet 3: Cohort Location

This sheet shows a map of students by location. The size of the circle shows the number of enrollments within a particular zip code boundary. The color of the circle indicates the success rate of that cohort of students so may be useful for looking at how geography may effect student success rates. The student location is calculated from a 5 digit zip code for student home address.

#### **What You Are Looking At:**

The chart displays derived latitude and longitude coordinates, circle size is calculated from headcount while color denotes success rate.

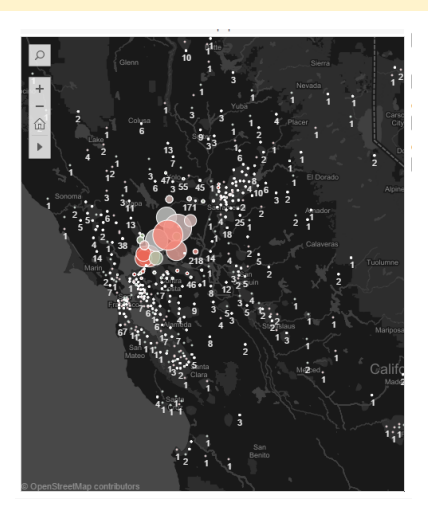

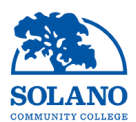

### Sheet 4: Popn. Served—Ethnicity

This graph is used to show the distribution of student by ethnicity within the selected cohort. The stacked bar height shows the total headcount, the coloration represents different categories of IPEDS ethnicities while the label shows the percent of representation. It is designed to illustrate the actual and percent headcount changes over time

### **What You Are Looking At:**

Chart displays terms (horizontal), headcount (vertical), ethnicity (color) and % of total (label)

### Sheet 5: 3.1—Ethnicity Success Rates

This complicated graph shows a lot of data related to student success by ethnicity. Included in this chart are a number of reference lines that allow for comparative analysis. The red line will show the success rate of the selected cohort by ethnicity. The yellow line shows the average success rate across the entire institution, the green line shows the success rate for that particular ethnicity while the grey area shows the number of enrollments of students in the selected cohort. The purpose of this chart is to compare the success rate by ethnicity of a selected cohort with institutional averages.

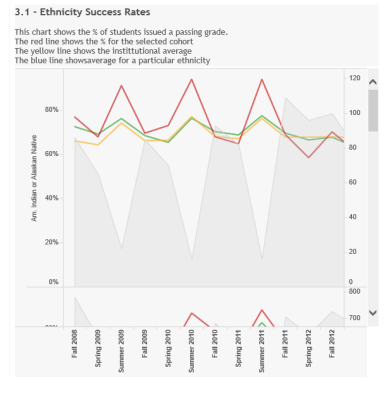

### **What You Are Looking At:**

Chart displays terms (horizontal), ethnicity (rows), enrollments (grey area, right vertical), cohort success rate (red line, left vertical), institution success rate (yellow line , left vertical) and ethnicity success rate (green line, left vertical).

#### Sheet 6: Ethnicity Summary

This table shows a summary of enrollments, headcount and success rates by ethnicity. Cohort success rate, Enrollments, Headcount and % Headcount are dependent on cohort selection filters, while the Institution Average Success Rate and Ethnicity Success Rate are fixed comparative

### **What You Are Looking At:**

Chart displays terms (horizontal), ethnicity (rows), measure names (vertical) and measure values (cells).

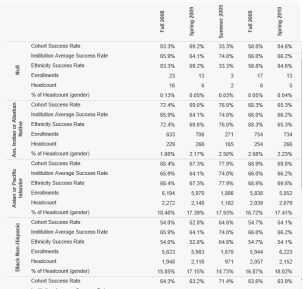

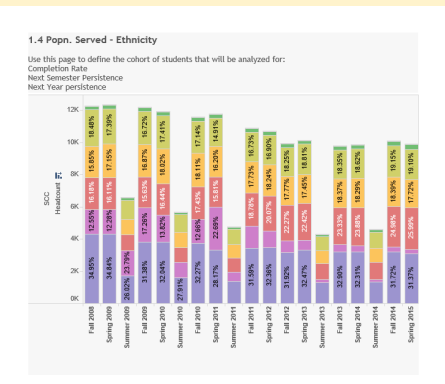

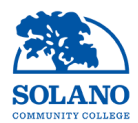

### Sheet 7: Popn Served—Gender

This graph is used to show the distribution of student by gender within the selected cohort. The stacked bar height shows the total headcount, the coloration represents different categories of gender while the label shows the percent of representation. It is designed to illustrate the actual and percent headcount changes over time

### **What You Are Looking At:**

Chart displays terms (horizontal), headcount (vertical), gender (color) and % of total (label)

### Sheet 8: 3.1 Gender Success Rates

This complicated graph shows a lot of data related to student success by gender. Included in this chart are a number of reference lines that allow for comparative analysis. The red line will show the success rate of the selected cohort by gender (separate rows). The yellow line shows the average success rate across the entire institution, the blue line shows the success rate for that particular gender while the grey area shows the number of enrollments of students in the selected cohort. The purpose of this chart is to compare the success rate by gender of a selected cohort with institutional averages.

### **What You Are Looking At:**

Chart displays terms (horizontal), gender (rows), enrollments (grey area, right vertical), cohort success rate (red line, left vertical), institution success rate (yellow line , left vertical) and gender success rate (blue line, left vertical).

#### Sheet 9: Gender Summary

This table shows a summary of enrollments, headcount and success rates by gender. Cohort success rate, Enrollments, Headcount and % Headcount are dependent on cohort selection filters, while the Institution Average Success Rate and Ethnicity Success Rate are fixed comparative

### **What You Are Looking At:**

Chart displays terms (horizontal), gender (rows), measure names (vertical) and measure values (cells).

# $\begin{array}{r} 03.9\% \\ 03.0\% \\ 03.9\% \\ 03.9\% \\ 19.3\% \\ 19.3\% \\ 19.3\% \\ 19.3\% \\ 19.3\% \\ 19.3\% \\ 19.3\% \\ 19.3\% \\ 19.3\% \\ 19.3\% \\ 19.3\% \\ 19.3\% \\ 19.3\% \\ 19.3\% \\ 19.3\% \\ 19.3\% \\ 19.3\% \\ 19.3\% \\ 19.3\% \\ 19.3\% \\ 19.3\% \\ 19.3\% \\ 19.3$ 73.8% 74.9% 74.9% 74.9% 74.9% 74.9% 74.9% 74.9% 74.9% 74.9% 74.9% 74.9% 74.9% 74.9% 74.9% 74.9% 74.9% 74.9% 74.9% 74.9% 74.9% 74.9% 74.9% 74.9% 74.9% 74.9% 74.9% 74.9% 74.9% 74.9% 74.9% 74.9% 74.9% 74.9% 74.9% 74.9% 74.9% 17.4% 18.2% 18.2% 18.2% 18.2% 18.2% 18.2% 18.2% 18.2% 18.2% 18.2% 18.2% 18.2% 18.2% 18.2% 18.2% 18.2% 18.2% 18.2% 18.2% 18.2% 18.2% 18.2% 18.2% 18.2% 18.2% 18.2% 18.2% 18.2% 18.2% 18.2% 18.2% 18.2% 18.2% 18.2% 18.2% 18.2% 77.5% (N. 57.5% 5,000 78.5% 76.5% 76.5% 76.5% 76.5% 76.5% 76.5% 77.5% 77.5% 77.5% 77.5% 77.5% 77.5% 77.5% 77.5% 77.5% 77.5% 77.5% 77.5% 77.5% 77.5% 77.5% 77.5% 77.5% 77.5% 77.5% 77.5% 77.5% 77.5% 77.5% 77.5% 77.5% 77.5% 77 64.9% 64.9% 95.9% 95.9% 95.9% 95.9% 95.9% 95.9% 95.9% 95.9% 95.9% 95.9% 95.9% 95.9% 95.9% 95.9% 95.9% 95.9% 95.9% 95.9% 97.9% 97.9% 97.9% 97.9% 97.9% 97.9% 97.9% 97.9% 97.9% 97.9% 97.9% 97.9% 97.9% 97.9% 97.9% 97.9% 97.9% 97.9% (8,603) (8,704 (6,71% (8,803 (8,704 (6,803 (8,704 (8,803 (8,704 (8,805 (8,805 (8,805 (8,805 (8,805 )) (8,805 (8,805 )) (8,805 (8,805 )) (8,805 (8,805 )) (8,805 )

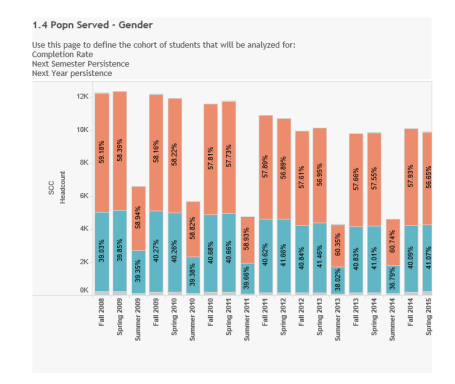

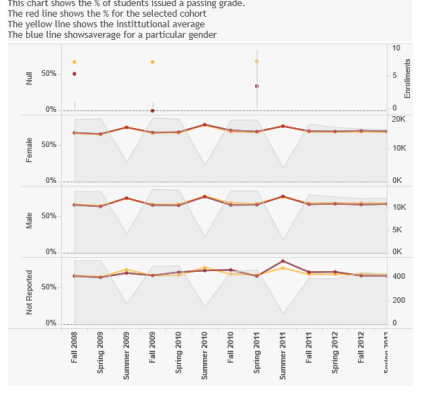

3.1 Gender Success Rates

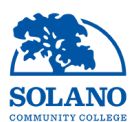

## Sheet 10: Gen1.4 Popn Served Age

This table shows an age distribution for the selected cohort of students. The chart shows the percent of students of a particular age within a particular semester. There is a page control that can be used to select different semesters. The "Show History" check box will, when checked, show a ghost image that is useful for seeing how the age distribution changes over time.

### **What You Are Looking At:**

Chart displays age (horizontal), % headcount (vertical) with terms filtered via a page control.

Term

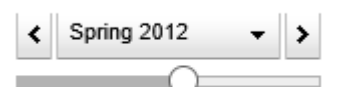

Show History

1.4 Popn Served Age

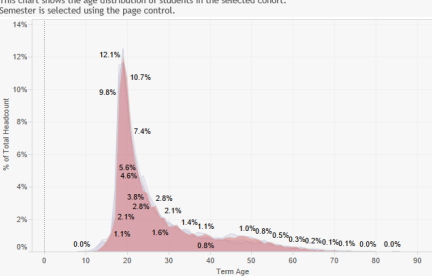

### Sheet 11: Age Group Summary

This table shows a summary of enrollments, headcount and success rates by age group. Cohort success rate, Enrollments, Headcount and % Headcount are dependent on cohort selection filters.

### **What You Are Looking At:**

Chart displays terms (horizontal), Age Group (rows), measure names (vertical) and measure values (cells).

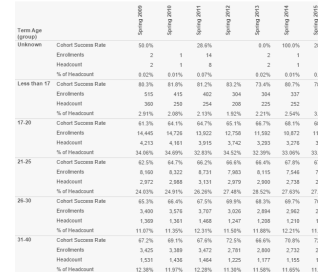

### Sheet 12: 2.10 Course and Discipline Sequencing

This graph shows information useful for showing how students move through a sequence of courses within a discipline. It is suggested that this graph is filtered by subject area or individual courses as well as term. The horizontal axis shows the number of attempts a student has made at a particular course, the vertical axis shows the number of attempts within the discipline, the size of the triangle indicates the number of students while the coloration represents different course IDs. This chart can give you a good sense of which courses a student takes as part of a sequence within a discipline.

# **What You Are Looking At:**

Chart displays course attempt number (horizontal), discipline attempt number (vertical), course ID (color), number of students (triangle size)

### Sheet 13: 2.10 Student Repeatability

This graph shows the changes in success rate as students repeat classes. For the selected cohort it is determined what attempt the student is making at a particular course. The average success rate is plotted for all the students making that particular attempt number. It is suggested that this chart is filtered by course ID or discipline and semester or term.

### **What You Are Looking At:**

Chart displays course attempt number (horizontal), average success rate (vertical), course ID (color), number of students (point size)

#### Sheet 14: 2.15 Online Education Comparison

This graph shows data for all courses that have been offered at least once online. This is a dual axis chart with the bars displaying number of enrollments and the line showing average success rate. This allows for quick comparison of online and face to face students in the same course. Coloration shows the different modes of delivery of the class. Student level filters may still be applied if the user wanted to examine the effects of online education on different subgroups of student population.

### **What You Are Looking At:**

Chart displays terms (horizontal), course ID (rows) average success rate (line—left vertical), number of enrollments (bar—right vertical), course delivery type (color)

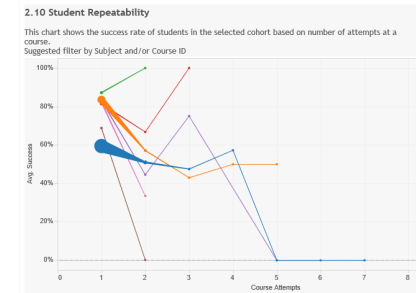

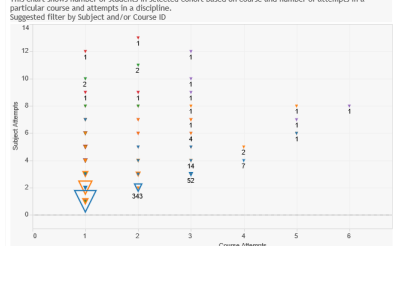

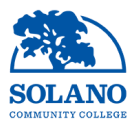

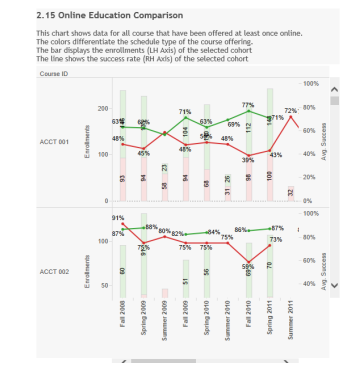

### Sheet 15: Popn Served—Student Majors

This graph shows the particular majors represented in the selected cohort. This is a dual axis chart. The stacked bars show the actual headcount of student majors by color while the black line shows the count of the number of majors. Used together these 2 pieces of information can help you work out what type of student is taking a particular course or sequence of courses. If, for a selected course, you have a high headcount coupled with a high count of distinct majors this would suggest that the course is a vital part of the general education sequence.

### **What You Are Looking At:**

Chart displays terms (horizontal), headcount (stacked bar, vertical right), distinct count of major (line, vertical left), major (color)

### Sheet 16: Success Rate

This graph shows the % of student gaining a passing grade. It also includes a number of reference lines to allow for comparative analysis. The red line shows the success rate of the selected cohort, the yellow line shows the institutional average success rate, the green line shows the average of the division level success rate while the blue line shows the average of the subject level success rate. This allows for detailed comparative analysis, for example you could very quickly compare how well the success rate in a particular course stacks up against the average of all other courses in that discipline, all other courses in that division or the institution as a whole. A grey area shows the number of enrollments for the selected cohort.

### **What You Are Looking At:**

Chart displays terms (horizontal), enrollments (grey area, vertical right), cohort success rate (red line, vertical left), institution average success rate (yellow line, vertical right), average division level success rate (green line, vertical right), average subject level success rate (blue line, vertical right)

# Sheet 17: Success rate Table

This is a data table showing the same completion information as the preceding chart. It also includes number of sections, headcounts and enrollments for the selected cohort.

# **What You Are Looking At:**

Chart displays terms (horizontal), measure names (vertical), measure values (cells)

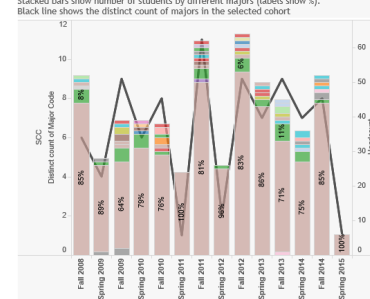

1.4 Popn Served - Student M

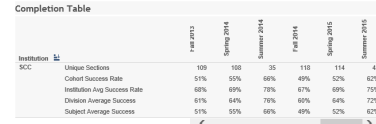

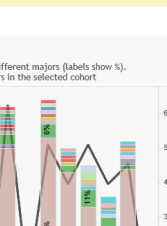

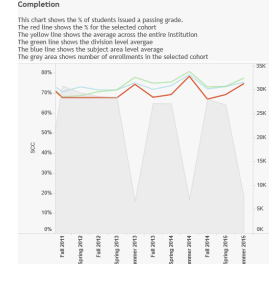

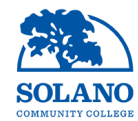

### Sheet 18: EOT Retention

This chart shows the percent of students retained through the end of the term (i.e. those that do not get a W grade). It also includes a number of reference lines to allow for comparative analysis. The red line shows the end of term (EOT) retention rate of the selected cohort, the yellow line shows the institutional average EOT Retention rate, the green line shows the average of the division level EOT Retention rate while the blue line shows the average of the subject level EOT retention rate. The grey area shows the total number of enrollments for the selected cohort.

### **What You Are Looking At:**

Chart displays terms (horizontal), enrollments (grey area, vertical right), cohort EOT retention rate (red line, vertical left), institution average EOT retention rate ((yellow line, vertical right), average division level EOT retention rate ((green line, vertical right), average subject level EOT retention rate ((blue line, vertical right)

EC

Avg. Subject EOT Retention

### Sheet 19: EOT Retention Table

This is a data table showing the same EOT retention information as the preceding chart.

### **What You Are Looking At:**

Chart displays terms (horizontal), measure names (vertical), measure values (cells)

# Sheet 20: Next Semester Persistence

This chart shows the percent of students persisting from one semester to the next primary semester. (i.e. Fall > Spring, Spring > Fall, Summer > Fall) . It also includes a number of reference lines to allow for comparative analysis. The red line shows the next semester persistence rate of the selected cohort, the yellow line shows the institutional average next semester persistence rate, the blue line shows the average of the division level next semester persistence rate while the green line shows the average of the subject level next semester persistence rate.

# **What You Are Looking At:**

Chart displays semesters (columns), year (horizontal), cohort next semester persistence rate (red line), institution persistence rate ((yellow line), average division level next semester persistence rate (blue line) average subject level next semester persistence (green line)

# Sheet 21: Next Semester Persistence Table

This is a data table showing the same next semester persistence information as the preceding chart.

# **What You Are Looking At:**

Chart displays terms (horizontal), measure names (vertical), measure values (cells)

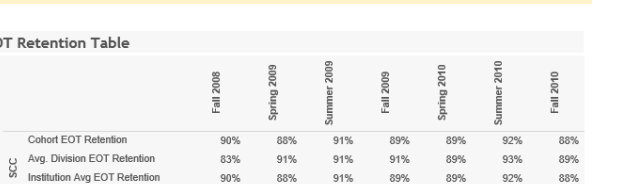

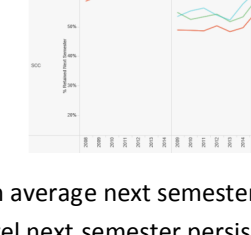

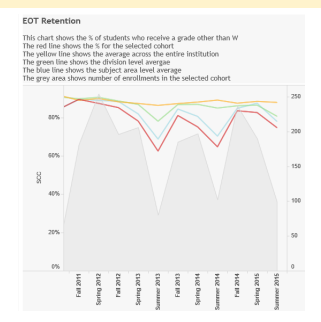

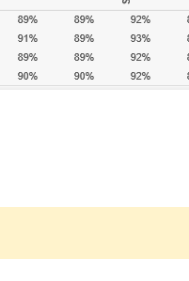

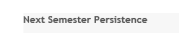

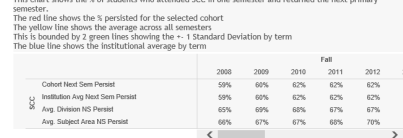

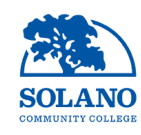

# Sheet 22: Next Year Persistence

This chart shows the percent of students persisting from one semester to the next year (i.e. Fall > Fall, Spring > Spring, Summer > Summer) . It also includes a number of reference lines to allow for comparative analysis. The red line shows the next year persistence rate of the selected cohort, the yellow line shows the institutional average next year persistence rate, the blue line shows the average of the division level next year persistence rate while the green line shows the average of the subject level next year persistence rate.

# **What You Are Looking At:**

Chart displays semesters (columns), year (horizontal), cohort next year persistence rate (red line), institution average next year persistence rate ((yellow line), average division level next year persistence rate (blue line) average subject level next semester year (green line)

### Sheet 23: Next year Persistence Table

This is a data table showing the same next year persistence information as the preceding chart.

### **What You Are Looking At:**

Chart displays terms (horizontal), measure names (vertical), measure values (cells)

Next Year Persistence Table

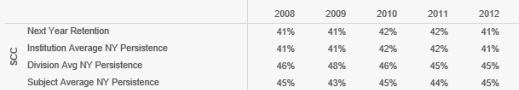

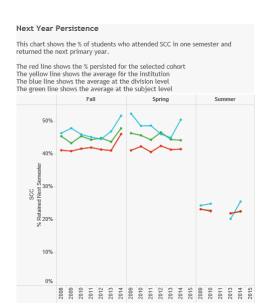

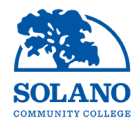

# Sheet 24: 3.2 Define Awards Cohort

This sheet is used to define the cohort of students that you want to look at. Filters selected here will carry forward to other sheets referencing student graduation data You can use the filters on the right hand side to narrow down your cohort. The filters include graduation and student attributes

- **Graduation Status:** Awarded or Applied
- **Transfer Work Exists:** Y or N
- **Degree Level:** Certificates or Associates:
- **Degree Description**: Breakdown of Degree Level
- **Graduating Major:** The major of the award
- **Ethnicity:** Federal IPEDS categories

### **What You Are Looking At:**

Chart displays academic year (horizontal), headcount (blue bar, left vertical) and number of awards (blue line, right vertical)

Sheet 25: 3.2 Awards table

This sheet is shows the awards data in tabular format.

# **What You Are Looking At:**

Chart displays academic year (columns), degree major and level (rows) and number of awards (cells)

### Sheet 26: Awards by Student Ethnicity

This graph is used to show the distribution of student by ethnicity within the selected cohort. The stacked bar height shows the total headcount, the coloration represents different categories of IPEDS ethnicities while the label shows the percent of representation. It is designed to illustrate the actual and percent headcount changes over time

### **What You Are Looking At:**

Chart displays terms (horizontal), headcount (vertical), ethnicity (color) and % of total (label)

### Sheet 27: Awards by Gender

This graph is used to show the distribution of student by gender within the selected cohort. The stacked bar height shows the total headcount, the coloration represents different categories of gender while the label shows the percent of representation. It is designed to illustrate the actual and percent headcount changes over time

# **What You Are Looking At:**

Chart displays terms (horizontal), headcount (vertical), gender (color) and % of total (label)

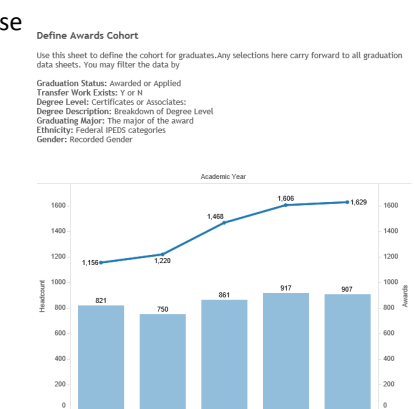

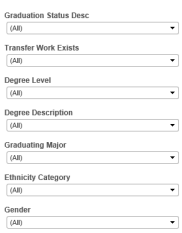

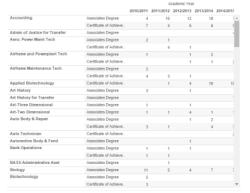

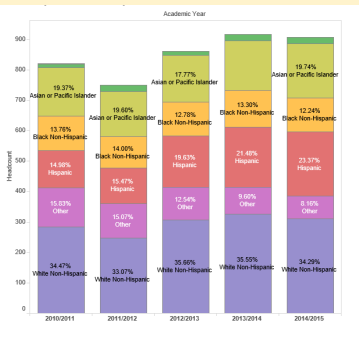

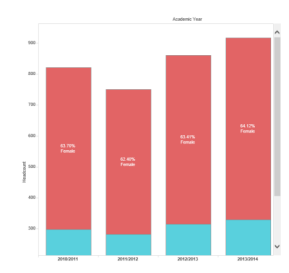

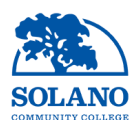

### Sheet 28: Student Declared Major

This graph is used to show the distribution of student by declared major within the selected cohort. The stacked bar height shows the total headcount, the coloration represents different categories of declared major while the label shows the percent of representation. It is designed to illustrate the actual and percent headcount changes over time. *Note how declared major differs from graduating major.*

## **What You Are Looking At:**

Chart displays terms (horizontal), headcount (vertical), declared major (color) and % of total (label)

### Sheet 29: graduate Headcount by Start Semester

This graph is used to show the headcount distribution of student by starting semester at SCC.

The coloration split shows those that have transfer work and those that do not. An academic year page control allows you to move through the graduating academic year. The "Show History" box will determine whether a faded history is displayed as you move through different years.

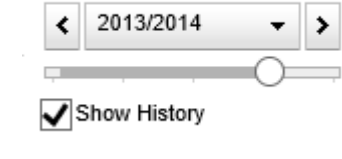

Academic Year

### **What You Are Looking At:**

Chart displays entering terms (horizontal), headcount (vertical), transfer work indicator (color)

### Sheet 30: Credits Earned on Graduation

This graph is used to show the headcount distribution of student by number of credits earned on graduation. The coloration split shows those that have transfer work and those that do not. An academic year page control allows you to move through the graduating academic year. The "Show History" box will determine whether a faded history is displayed as you move through different years.

### **What You Are Looking At:**

Chart displays credits earned bin (horizontal), headcount (vertical), transfer work indicator (color)

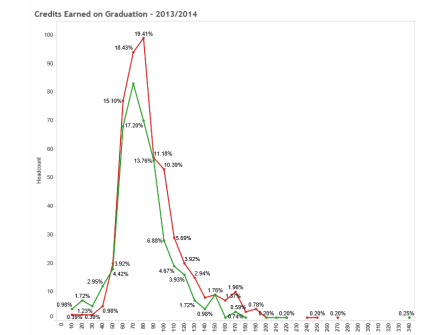

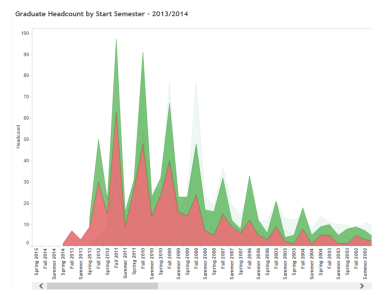

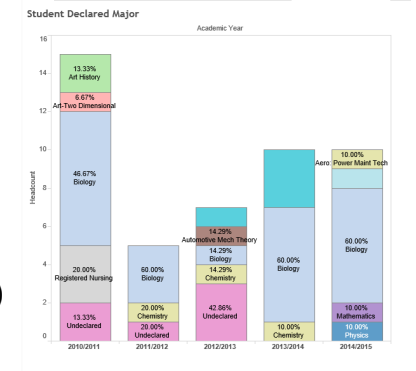

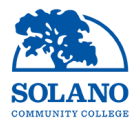

### Sheet 31: GPA on Graduation

This graph is used to show the headcount distribution of student by cumulative GPA on graduation. The coloration split shows those that have transfer work and those that do not. An academic year page control allows you to move through the graduating academic year. The "Show History" box will determine whether a faded history is displayed as you move through different years.

# **What You Are Looking At:**

Chart displays Cumulative GPA bin (horizontal), headcount (vertical), transfer work indicator (color)

# Sheet 32: Terms to Graduation

This graph is used to show the time taken to graduate for the selected cohort. 3 different lines are displayed. The blue line shows the median number of terms attended from entry to graduating semester, the orange line shows median number of terms in time between entry and graduation while the yellow line shows the average number of terms in time between entry and graduation.

### **What You Are Looking At:**

Chart displays graduating year (horizontal), headcount (grey bar, vertical right), time to graduation measures (colored lines, vertical left)

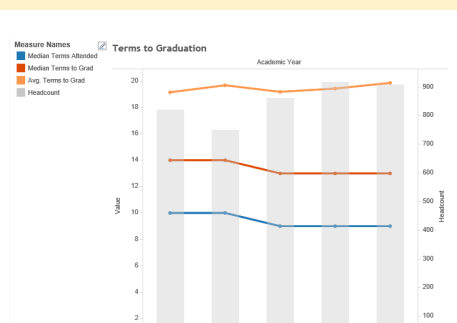

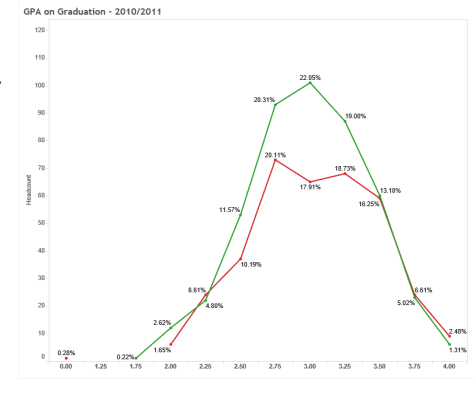

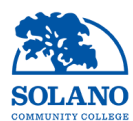